# Logiciel Microsoft Excel

Le logiciel Microsoft Excel est un tableur qui se présente sous la forme d'un classeur composé de feuilles de calcul. Chaque feuille de calcul est un tableau rectangulaire dont les lignes sont identifiées par des nombres et les colonnes par des lettres. Chaque cellule du tableau est donc identifiée par la ligne et la colonne à laquelle elle appartient. On délimite une plage rectangulaire de cellules par le couple de cellules constitué de la première cellule en haut à gauche et de la dernière en bas à droite.

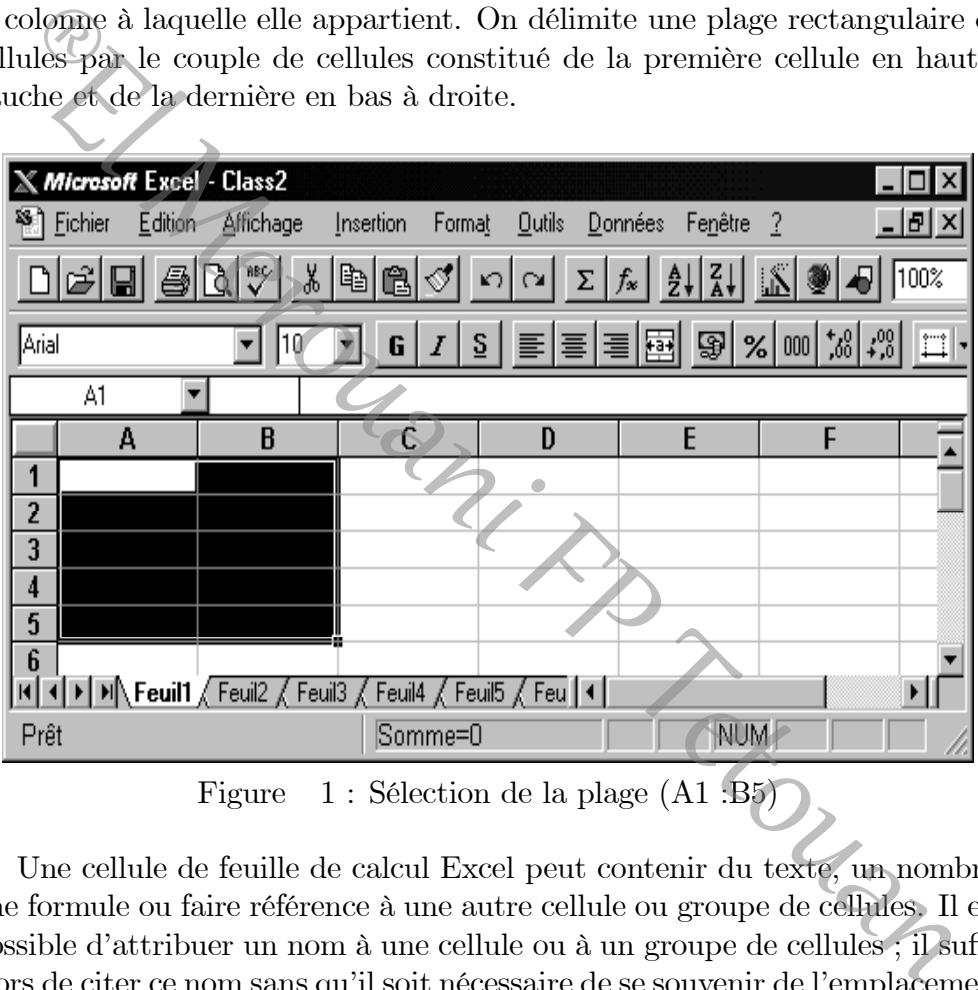

Figure 1 : Sélection de la plage (A1 :B5)

Une cellule de feuille de calcul Excel peut contenir du texte, un nombre, une formule ou faire référence à une autre cellule ou groupe de cellules. Il est possible d'attribuer un nom à une cellule ou à un groupe de cellules ; il suffit alors de citer ce nom sans qu'il soit nécessaire de se souvenir de l'emplacement de cette cellule ou de ce groupe de cellules. Ce nom peut contenir jusqu'à 255 caractères, mais ne doit pas commencer par un chire ; d'autre part, les caractères spéciaux tels que  $!{+*}$ -/@ $\lt$ >&# ne peuvent pas être utilisés. Nous verrons au point 2.5 qu'il est parfois nécessaire d'attribuer un nom. Pratiquement, la façon la plus simple de procéder est la suivante (voir aussi Figure 2.2) :

- 1. sélectionner la ou les cellules à nommer ;
- 2. cliquer avec la souris sur Nom dans le menu Insertion ;
- 3. choisir l'option Définir et taper le nom dans la boîte de dialogue.

|                                                                             | Microsoft Excel - Class2                                                                                                    |                              |                                                                       |                                                             |                                                                    |  |  |  |  |  |  |  |
|-----------------------------------------------------------------------------|----------------------------------------------------------------------------------------------------|------------------------------|-----------------------------------------------------------------------|-------------------------------------------------------------|--------------------------------------------------------------------|--|--|--|--|--|--|--|
| <b>Fichier</b>                                                              | Edition                                                                                                    | Affichage                    | Insertion<br>Format                                                   | <b>Qutils</b><br>Données                                    | Fenêtre<br>2                                                       |  |  |  |  |  |  |  |
|                                                                             | $\begin{array}{c} \square \end{array} \begin{array}{c} \mathbb{C} \end{array} \begin{array}{c} \mathbb{C} \end{array} \begin{array}{c} \mathbb{C} \end{array} \begin{array}{c} \mathbb{C} \end{array} \begin{array}{c} \mathbb{C} \end{array} \begin{array}{c} \mathbb{C} \end{array} \begin{array}{c} \mathbb{C} \end{array} \begin{array}{c} \mathbb{C} \end{array} \end{array}$ | ‰                            | Cellule<br>Ligne                                                      | $f_*$ $\frac{1}{2}$ $\frac{2}{4}$ $\frac{2}{2}$             | l1N                                                                |  |  |  |  |  |  |  |
| Arial                                                                       |                                                                                                    | 10                           | Colonne                                                               |                                                             | 특별困 9 % 00 % % %                                                   |  |  |  |  |  |  |  |
| À1                                                                          |                                                                                                    |                              | Feuille de calcul                                                     |                                                             |                                                                    |  |  |  |  |  |  |  |
|                                                                             | А                                                                                                    | B                            | Graphique                                                             | E                                                           | F                                                                  |  |  |  |  |  |  |  |
| 1                                                                           |                                                                                                    |                              | Macro                                                                 |                                                             |                                                                    |  |  |  |  |  |  |  |
| $\overline{2}$<br>3                                                         |                                                                                                    |                              | Saut de page                                                          |                                                             |                                                                    |  |  |  |  |  |  |  |
| $\overline{4}$                                                              |                                                                                                    |                              | Fonction                                                              | Définir                                                     |                                                                    |  |  |  |  |  |  |  |
| 5                                                                           |                                                                                                    |                              | Nom.<br>Annotation                                                    | Coller                                                      |                                                                    |  |  |  |  |  |  |  |
| 6                                                                           |                                                                                                    |                              |                                                                       | Créer                                                       |                                                                    |  |  |  |  |  |  |  |
| 7<br>8                                                                      |                                                                                                    |                              | Image<br>Carte                                                        | Affecter                                                    |                                                                    |  |  |  |  |  |  |  |
| 9                                                                           |                                                                                                    |                              | Objet                                                                 | ۰                                                           |                                                                    |  |  |  |  |  |  |  |
| 10                                                                          |                                                                                                    |                              |                                                                       |                                                             |                                                                    |  |  |  |  |  |  |  |
| 11                                                                          |                                                                                                    |                              |                                                                       |                                                             |                                                                    |  |  |  |  |  |  |  |
|                                                                             |                                                                                                    |                              | IN 4 > M Feuil1 / Feuil2 / Feuil3 / Feuil4 / Feuil5 / 114             |                                                             |                                                                    |  |  |  |  |  |  |  |
|                                                                             |                                                                                                    | Définit ou supprime des noms |                                                                       |                                                             |                                                                    |  |  |  |  |  |  |  |
| Figure                                                                      |                                                                                                    |                              |                                                                       | 2 : Définir un nom pour la plage de cellules sélectionnées. |                                                                    |  |  |  |  |  |  |  |
|                                                                             |                                                                                                    |                              |                                                                       |                                                             |                                                                    |  |  |  |  |  |  |  |
| l est parfois utile et plus rapide d'attribuer des noms déjà saisis au-dess |                                                                                                    |                              |                                                                       |                                                             |                                                                    |  |  |  |  |  |  |  |
|                                                                             | essous, à gauche ou à droite des cellules; tout particulièrement s'il                                                                                                    |                              |                                                                       |                                                             |                                                                    |  |  |  |  |  |  |  |
|                                                                             |                                                                                                    |                              | ieurs cellules à nommer et lorsque le résultat présenté est un tablea |                                                             |                                                                    |  |  |  |  |  |  |  |
|                                                                             |                                                                                                    |                              |                                                                       |                                                             |                                                                    |  |  |  |  |  |  |  |
|                                                                             |                                                                                                    |                              |                                                                       |                                                             |                                                                    |  |  |  |  |  |  |  |
|                                                                             |                                                                                                    |                              | ble entrée, la procédure devient alors :                              |                                                             |                                                                    |  |  |  |  |  |  |  |
|                                                                             |                                                                                                    |                              |                                                                       |                                                             | taper les noms à donner sur la ligne supérieure ou dans la colonne |  |  |  |  |  |  |  |

Figure 2 : Définir un nom pour la plage de cellules sélectionnées.

Il est parfois utile et plus rapide d'attribuer des noms déjà saisis au-dessus, au-dessous, à gauche ou à droite des cellules ; tout particulièrement s'il y a plusieurs cellules à nommer et lorsque le résultat présenté est un tableau à double entrée, la procédure devient alors :

- 1. taper les noms à donner sur la ligne supérieure ou dans la colonne de gauche ;
- 2. sélectionner la ou les cellules à nommer ;
- 3. cliquer avec la souris sur Nom dans le menu Insertion ;
- 4. choisir l'option Créer et sélectionner l'emplacement des noms dans la boîte de dialogue (Figure 2.3).

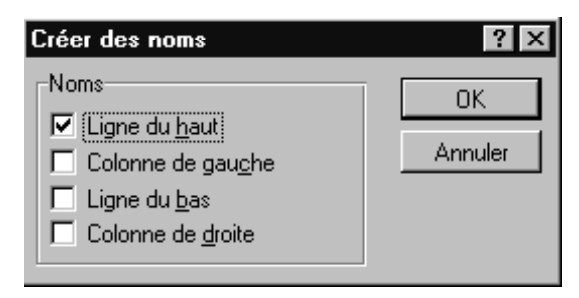

Figure 3 : Boîte de dialogue "Créer des noms".

# Les fonctions dans Excel

Outre les opérations mathématiques élémentaires, Excel est doté de nombreuses fonctions mathématiques, statistiques, financières et logiques. Lorsqu'une fonction est placée dans une cellule, elle commence toujours par le signe "=". Il existe deux solutions pour saisir une fonction : soit en la tapant directement dans la cellule, ce qui suppose que l'on en connaît la syntaxe exacte, soit en utilisant l'assistant de fonction (Figure 2.4) en cliquant sur Fonction dans le menu Insertion.

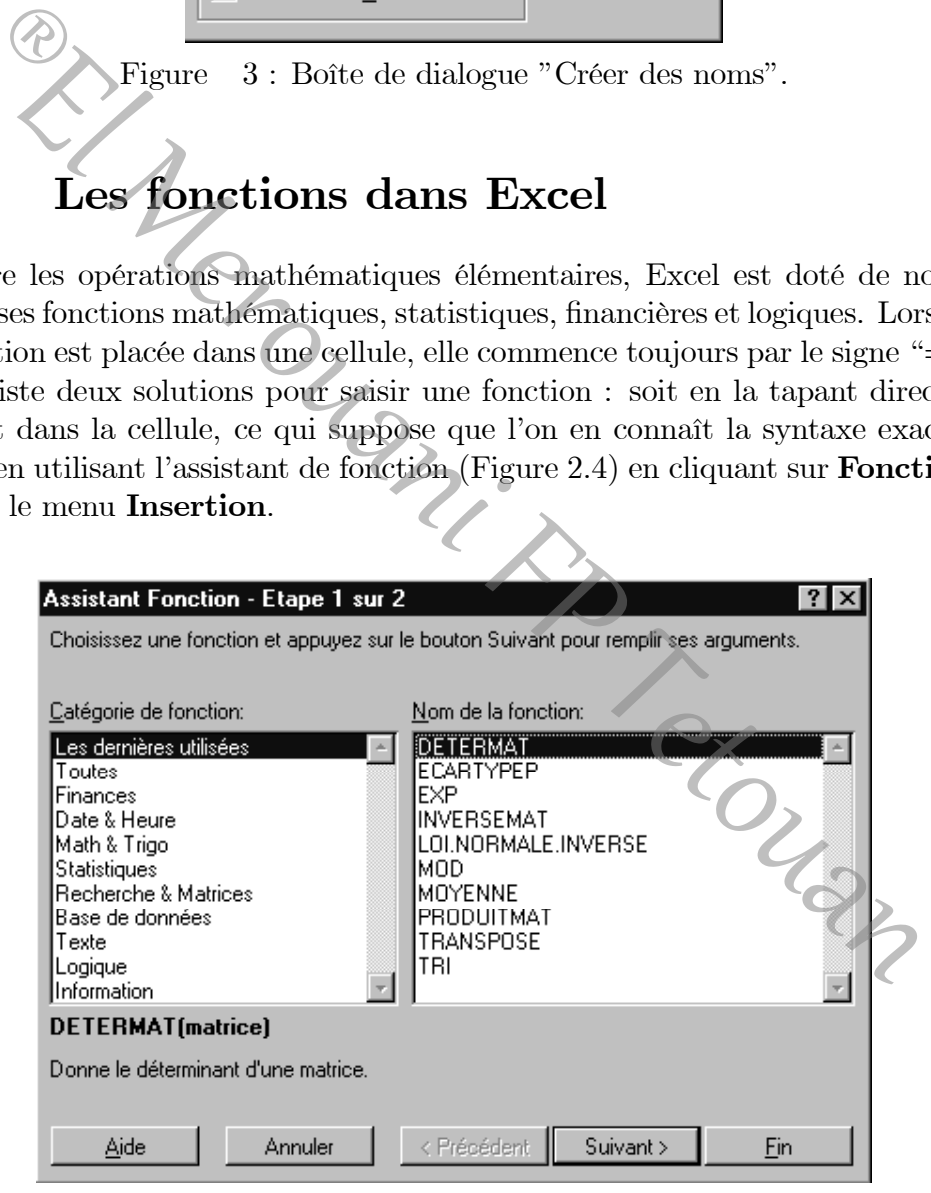

Figure 4 : Boîte de dialogue de l'assistant fonction

Il est souvent plus intéressant d'utiliser des formules qui effectuent des opérations sur des nombres contenus dans un groupe de cellules. La Figure 2.5 explique ainsi comment élever tous les nombres de la colonne A à la puissance contenue dans la cellule B1. Noter que la référence B1 est précédée du signe \$, pour qu'elle ne soit pas modifiée en recopiant la formule vers le bas (en cliquant et en tirant avec la souris la poignée de recopie).

Grâce à cette manière de procéder, même si le contenu des cellules change, le résultat est automatiquement modifié. D'autre part, il est possible de combiner les diérentes fonctions d'Excel entre elles. est Manus

|                                             |            |  |   |  | <b>X Microsoft Excel - Class1</b> |  |                                     |     |  |  |  |
|---------------------------------------------|------------|--|---|--|-----------------------------------|--|-------------------------------------|-----|--|--|--|
|                                             |            |  |   |  |                                   |  | Fichier Edition Affichage Insertion | For |  |  |  |
| 0 2 8 4 4 5 6 7 8 4<br>嶝                    |            |  |   |  |                                   |  |                                     |     |  |  |  |
|                                             | Arial<br>G |  |   |  |                                   |  |                                     |     |  |  |  |
| $=$ A2 <sup><math>n</math></sup> SBS:<br>B2 |            |  |   |  |                                   |  |                                     |     |  |  |  |
|                                             | А          |  | c |  | D                                 |  |                                     |     |  |  |  |
|                                             |            |  |   |  |                                   |  |                                     |     |  |  |  |
| 2                                           |            |  |   |  |                                   |  |                                     |     |  |  |  |
| 3                                           | 2          |  |   |  |                                   |  |                                     |     |  |  |  |
|                                             | -4         |  |   |  |                                   |  |                                     |     |  |  |  |
| 5                                           | 5          |  |   |  |                                   |  |                                     |     |  |  |  |
| ĥ                                           | 8          |  |   |  |                                   |  |                                     |     |  |  |  |

Figure 5 : En tirant la poignée de recopie jusqu'à la cellule B6, le calcul est automatiquement effectué.

#### **Exemple**  $(1 \ 0 \ 2)$ 4 1 0  $\setminus$  $et$   $\boldsymbol{B} =$ 3  $\overline{1}$ 2 0 1 5 3 0  $\setminus$  $\overline{\phantom{a}}$

La fonction à utiliser dans Excel est **PRODUITMAT**. Une fois que les deux matrices ont été saisies, il faut sélectionner une plage de cellules de dimension appropriée. La figure 2.6 représente la feuille de calcul correspondante ainsi que l'Assistant de fonction lors de la dernière étape précédant la validation du résultat.

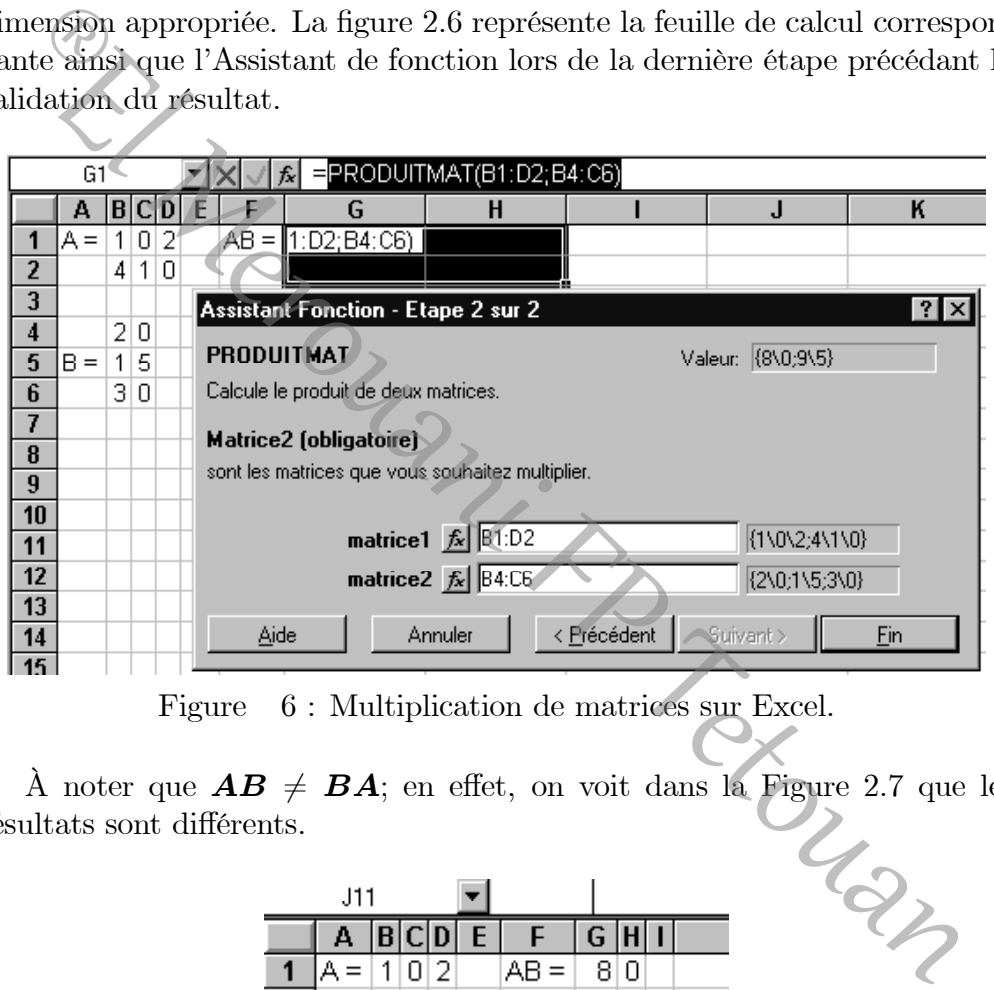

Figure 6 : Multiplication de matrices sur Excel.

À noter que  $\mathbf{AB} \neq \mathbf{BA}$ ; en effet, on voit dans la Figure 2.7 que les<br>ultats sont différents. résultats sont diérents.

|               | J11   |            |       |    |     |                |      |       |  |
|---------------|-------|------------|-------|----|-----|----------------|------|-------|--|
|               | Α     |            | C D   |    | l E | ٠              | G.   |       |  |
|               | $A =$ |            | 1 0 2 |    |     | $AB =$         | -810 |       |  |
|               |       |            | -1    | ١O |     |                |      | 9 5   |  |
| $\frac{2}{3}$ |       |            |       |    |     |                |      |       |  |
|               |       |            | 2 0   |    |     |                |      | 2 0 4 |  |
| $\frac{1}{6}$ | $=$   | $1\vert 5$ |       |    |     | $BA =  21 5 2$ |      |       |  |
|               |       |            | 310   |    |     |                |      | 3 0 6 |  |
|               |       |            |       |    |     |                |      |       |  |

Figure  $7:$  Résultats de  $AB$  et de  $BA$ 

La multiplication matricielle n'est pas commutative :  $\mathbf{A}\mathbf{B} \neq \mathbf{B}\mathbf{A}$ , en général.

Lorsque  $AB = BA$ , on dit que les matrices  $A$  et  $B$  commutent. Dans ce cas, on écrit  $\begin{bmatrix} \mathbf{A} & \mathbf{B} \end{bmatrix}$ .

#### • Transposée d'une matrice

La transposée d'une matrice  $\mathbf{A}_{(m \times n)}$  est définie comme une nouvelle matrice, notée  $\mathbf{A'}_{(n \times m)}$ . Elle a pour colonnes les lignes de  $\mathbf{A}$  et pour lignes les colonnes de  $\boldsymbol{A}$  :  $\boldsymbol{A}' = (a_{ij})' = (a_{ji}).$ 

La fonction TRANSPOSE permet d'obtenir rapidement le résultat souhaité dans Excel. Elle s'utilise comme les autres fonctions matricielles, en sélectionnant la plage de destination et en appelant l'Assistant fonction.

**Exemple** 2 La matrice **A** d'ordre  $(2\times3)$  et sa transposée **A** 2 La matrice  $\bf{A}$  d'ordre  $(2\times3)$  et sa transposée  $\bf{A}'$  d'ordre  $(3\times2)$ calculée avec Excel.

 $\bm{A} = \left( \begin{array}{ccc} 2 & 4 & 0 \\ 3 & 1 & 8 \end{array} \right)$ 

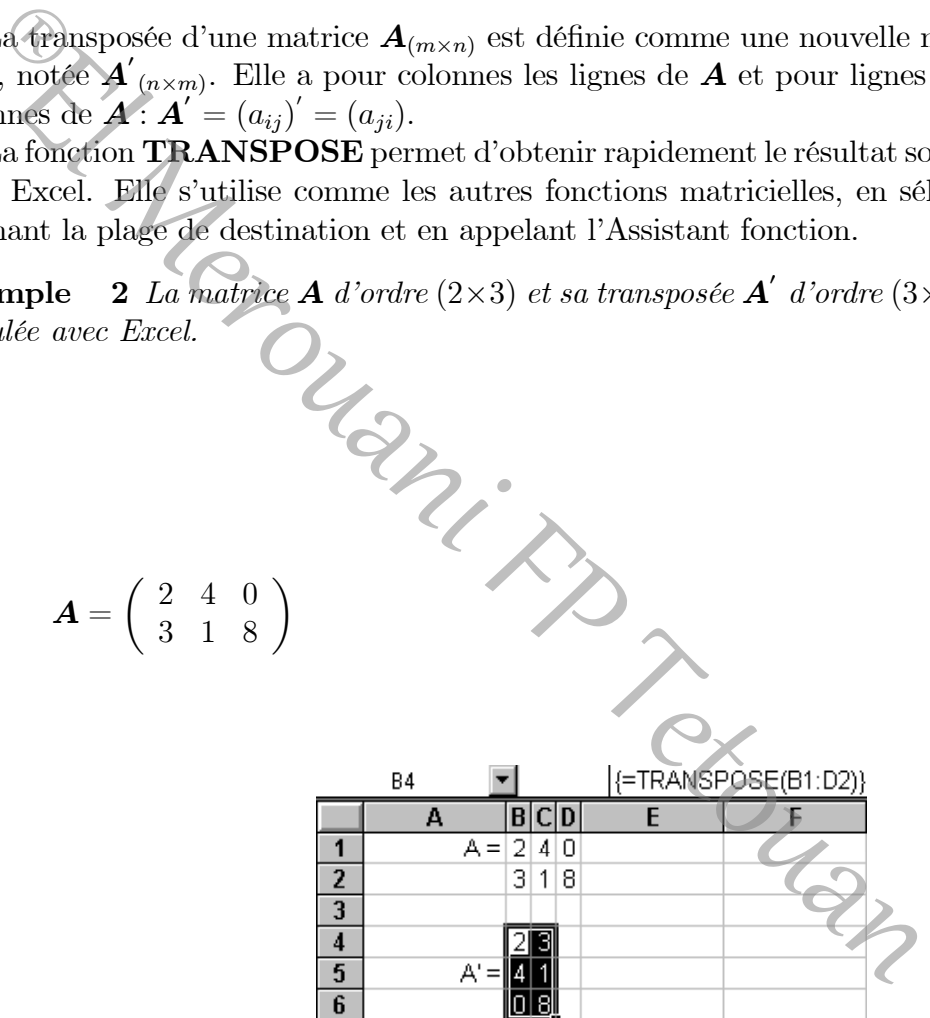

Ce résultat très important provient du fait que tous les résultats sur les lignes de A seront également valables pour les colonnes de A.

Appliquons ce résultat à un exemple numérique résolu avec Excel (Figure 2.8). La fonction qui calcule le déterminant s'appelle DETERMAT. Il faut se placer dans la cellule de destination, choisir la fontion DETERMAT dans l'Assistant fonction et sélectionner la plage de cellules correspondant à la matrice A.

|    |  |      |                | Soit $A = \vert$                |  | $2 \quad 3 \quad -1$<br>$0\quad 6$<br>$-1$ 2<br>2 |  |  |  |
|----|--|------|----------------|---------------------------------|--|---------------------------------------------------|--|--|--|
| F2 |  |      |                |                                 |  | =DETERMAT(B1:D3)                                  |  |  |  |
|    |  |      |                |                                 |  |                                                   |  |  |  |
|    |  |      |                |                                 |  |                                                   |  |  |  |
|    |  |      |                | 0 6 4 dét (A) = $\boxed{\cdot}$ |  |                                                   |  |  |  |
|    |  | $-1$ | $\overline{2}$ |                                 |  |                                                   |  |  |  |
|    |  |      |                |                                 |  |                                                   |  |  |  |

Figure 8 : Calcul du déterminant de la matrice  $\boldsymbol{A}$ 

From Rouan

- Marche à suivre pour inverser une matrice
- 1. Calculer  $\mid A \mid$ ; si  $\mid A \mid = 0$ , l'inverse n'existe pas !
- 2. Pour chaque élément de  $A$ , calculer son cofacteur.
- 3. Construire la matrice adjointe :  $(\boldsymbol{A}^c)' = \boldsymbol{A}^a$ . 4.  $A^{-1}$  s'obtient en divisant chaque élément de  $A^a$  par le déterminant de  $\boldsymbol{A}$  :

$$
\bm{A}^{-1}=\frac{1}{\mid\bm{A}\mid}\bm{A}^{\bm{a}}
$$

Le logiciel Excel contient une fonction permettant d'inverser une matrice (Figure 2.9). Il s'agit de la fonction matricielle INVERSEMAT, que l'on active en sélectionnant une plage de cellule de dimension égale à la matrice à inverser et que l'on valide avec les touches  $\mathrm{Ctrl} + \mathrm{Shift} + \mathrm{Enter}$ .

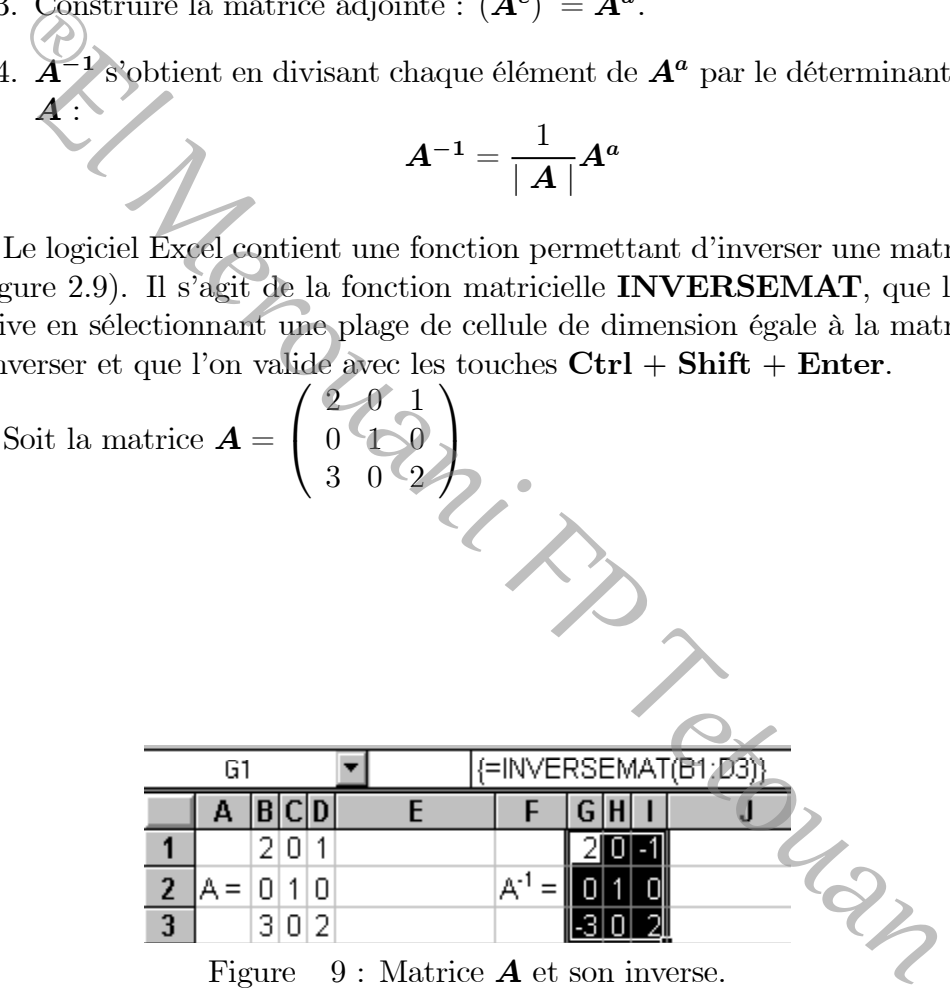

# Utilisation de l'outil Solveur

Après cette section consacrée aux systèmes d'équations linéaires, il est opportun d'expliquer l'utilisation de l'outil Solveur d'Excel. En effet, il permet de résoudre aisément de tels systèmes.

Exemple Soit à résoudre le système d'équations linéaires suivant :

 $x_1 + x_2 + x_3 = 9$  $2x_1 + 3x_2 - x_3 = 16$  $7x_1 + 10x_2 - 2x_3 = 57$ 

Il convient en premier lieu de nommer les cellules contenant les variables. La solution la plus simple consiste à écrire sur la première ligne les variables et à attribuer à la deuxième ligne des valeurs arbitraires. Pour ce faire, il faut sélectionner les cellules à nommer puis choisir Nom, Créer dans le menu Insertion, avant de séléctionner la ligne du haut et de cliquer sur OK.

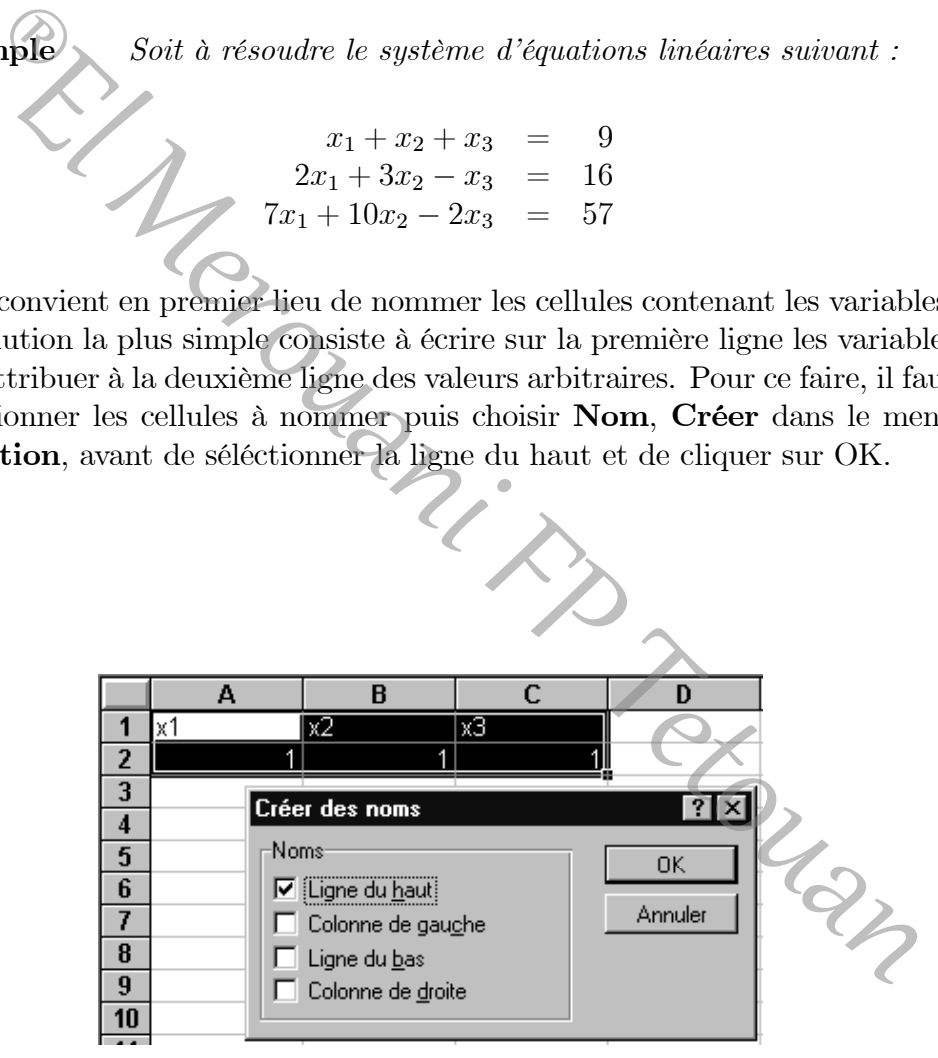

Figure 10 : Attribution des noms de variables aux cellules A2 :C2

:

Il faut ensuite saisir les trois équations du système dans la feuille de calcul

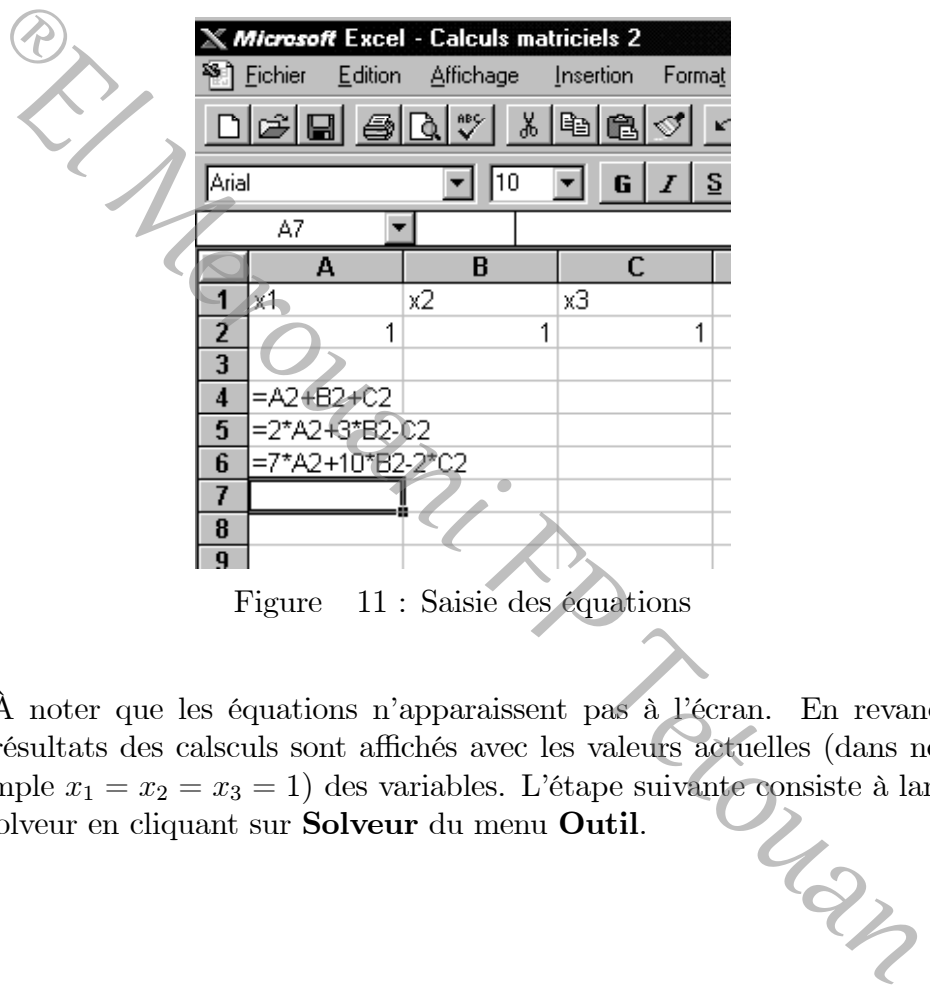

Figure 11 : Saisie des équations

À noter que les équations n'apparaissent pas à l'écran. En revanche, les résultats des calsculs sont affichés avec les valeurs actuelles (dans notre exemple  $x_1 = x_2 = x_3 = 1$ ) des variables. L'étape suivante consiste à lancer le Solveur en cliquant sur **Solveur** du menu **Outil**. le Solveur en cliquant sur Solveur du menu Outil.

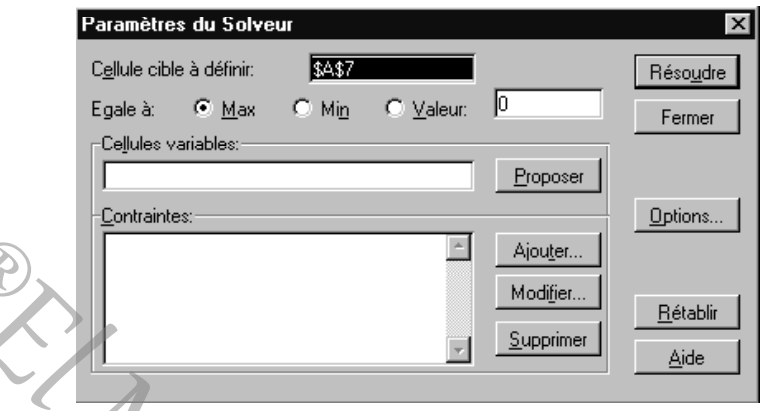

Figure 12 : Boîte de dialogue du Solveur

Le logiciel propose toujours de définir une cellule cible : celle-ci doit correspondre à la première des trois équations du système. Si tel n'est pas le cas, cliquer dans la plage Cellule à définir et sélectionner la cellule contenant la première des trois équations. La ligne suivante permet de choisir le type de résolution ; dans notre cas, il faut choisir Valeur et noter 9 (valeur du second membre de la première équation). Dans le champ Cellules variables, sur une feuille de calcul où seul un groupe de variables a été dé fini, Excel propose d'office les cellules contenant ces variables. Si tel n'est pas le cas, placer le curseur dans le champ et sélectionner les cellules correspondantes sur la feuille de calcul (dans notre exemple, il s'agit de la plage A2 :C2). **Example 18** Aponton and Modifier.<br> **Example 19** Apone 12 : Botte de dialogue du Solveur<br> **Example 12** : Botte de dialogue du Solveur<br>
Figure 12 : Botte de dialogue du Solveur<br>
Electionne à la première des trois équations

Pour le Solveur, les deux autres équations du système représentent les contraintes. Cliquer sur Ajouter et, dans la boîte de dialogue qui apparaît, sélectionner la cellule correspondante et la valeur que doit prendre la contrainte.

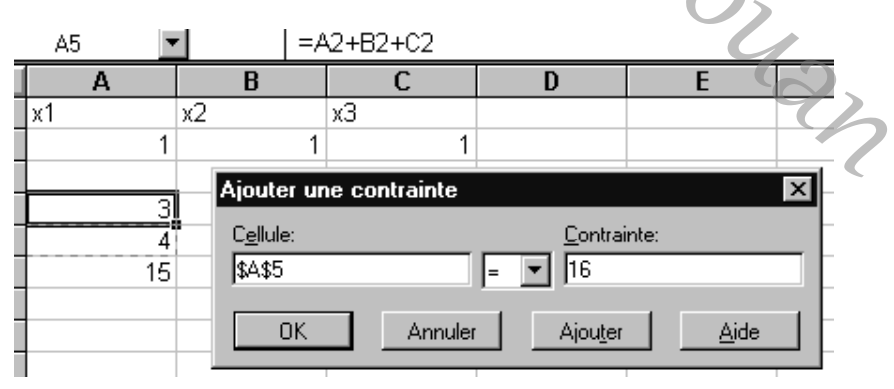

Figure 13 : Ajout d'une contrainte

Répéter l'opération avec la troisième équation. La boîte de dialogue du Solveur apparaît finalement de la manière suivante :

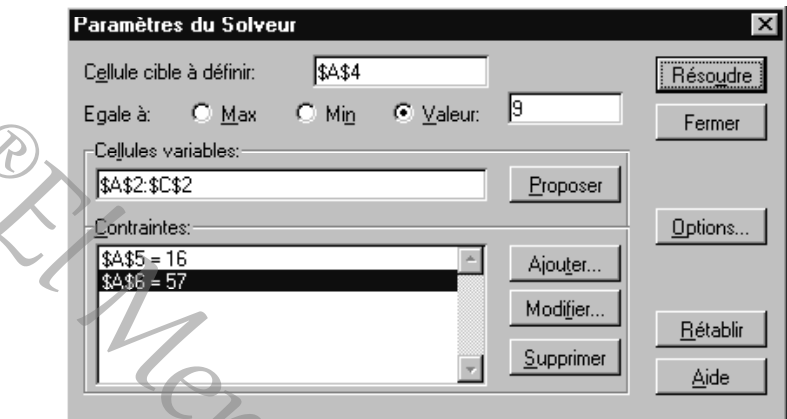

Figure 14 : Boîte de dialogue du Solveur lors de l'étape précédant immédiatement la résolution du système

Le programme s'exécute en cliquant sur Résoudre. Lorsqu'une solution est trouvée, une nouvelle boîte de dialogue s'affiche et propose de conserver cette solution ou de rétablir les valeurs d'origine. Diérents rapports sur la procédure sont proposés.

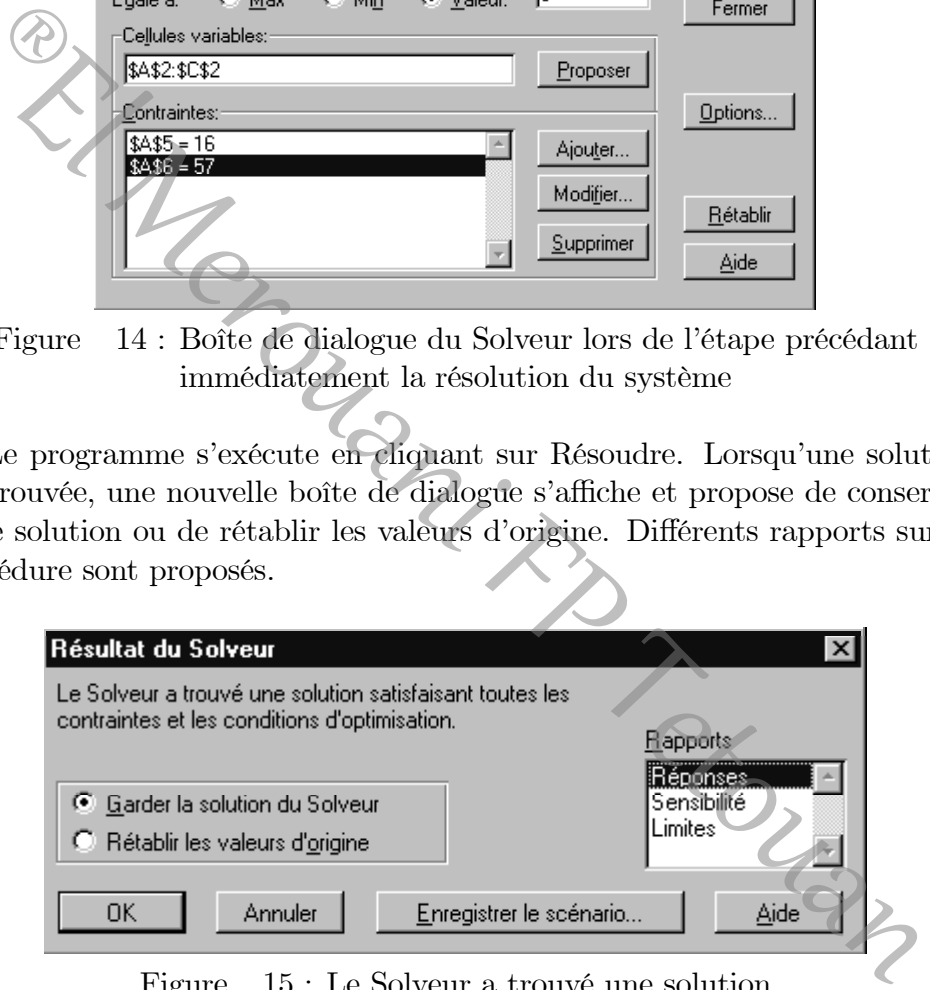

Figure 15 : Le Solveur a trouvé une solution

Excel affiche les valeurs de  $x_1, x_2$  et  $x_3$  dans les cellules A2, B2 et C2 ainsi que les valeurs des seconds membres des trois équations dans les cellules A4, A5 et A6. À noter que les valeurs calculées ne sont pas toujours exactes : il est en effet parfois nécessaire de privilégier la sensibilité (voir chapitre 7) et la tolérance en cliquant sur Options dans les paramètres du Solveur.

#### www.elmerouani.jimdo.com

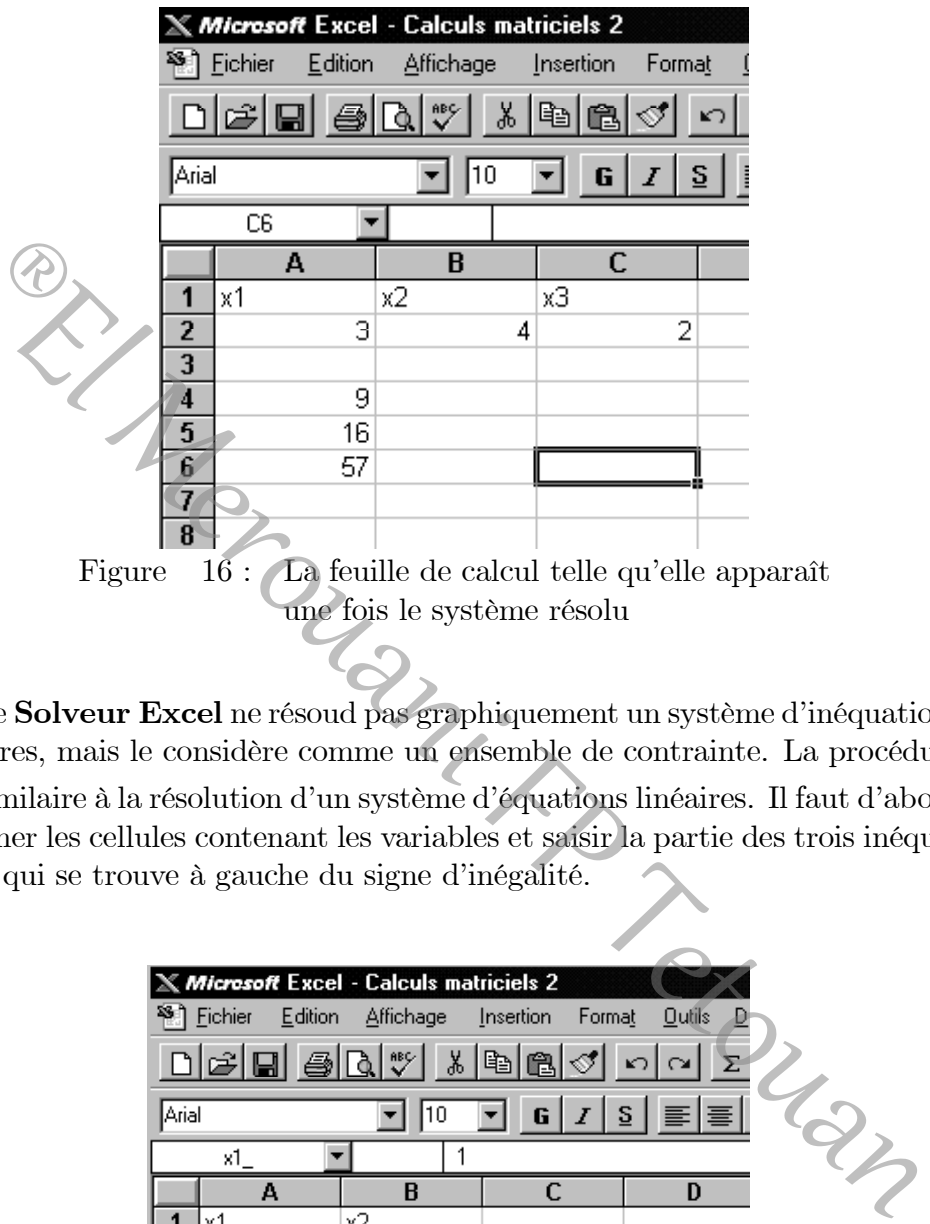

une fois le système résolu

Le Solveur Excel ne résoud pas graphiquement un système d'inéquations linéaires, mais le considère comme un ensemble de contrainte. La procédure est similaire à la résolution d'un système d'équations linéaires. Il faut d'abord nommer les cellules contenant les variables et saisir la partie des trois inéquations qui se trouve à gauche du signe d'inégalité.

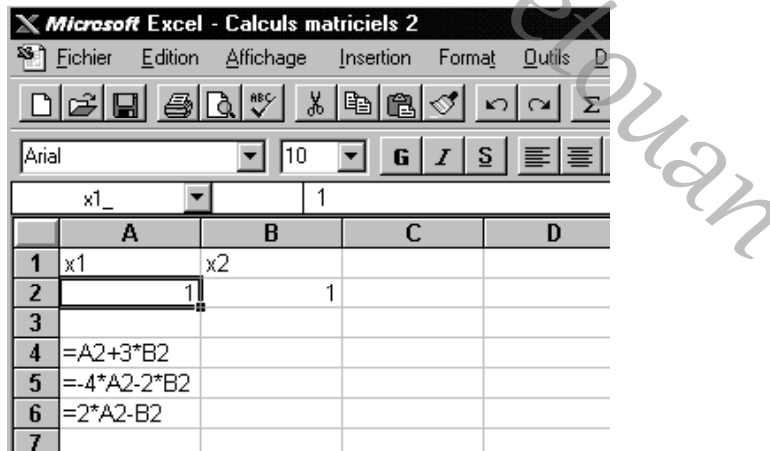

### $_{\rm Figu}$ www.elmerouani.jimdo. $_{\rm GWHons}$

Pour que le Solveur fonctionne, il faut lui fournir une valeur cible. Dans le cas d'un système d'inéquations, il est recommandé de choisir une des variables comme valeur cible. Les cellules variables et les contraintes sont définies de la même manière que dans les systèmes d'équations linéaires. En ce qui concerne le critère "Egale à", il faut opter entre "Max", "Min" ou "Valeur". Ce choix de valeur cible s'avèrera capital pour la solution proposée. Dans l'exemple, nous avons choisi la variable  $x_2$  comme valeur cible et nous la voulons maximale.

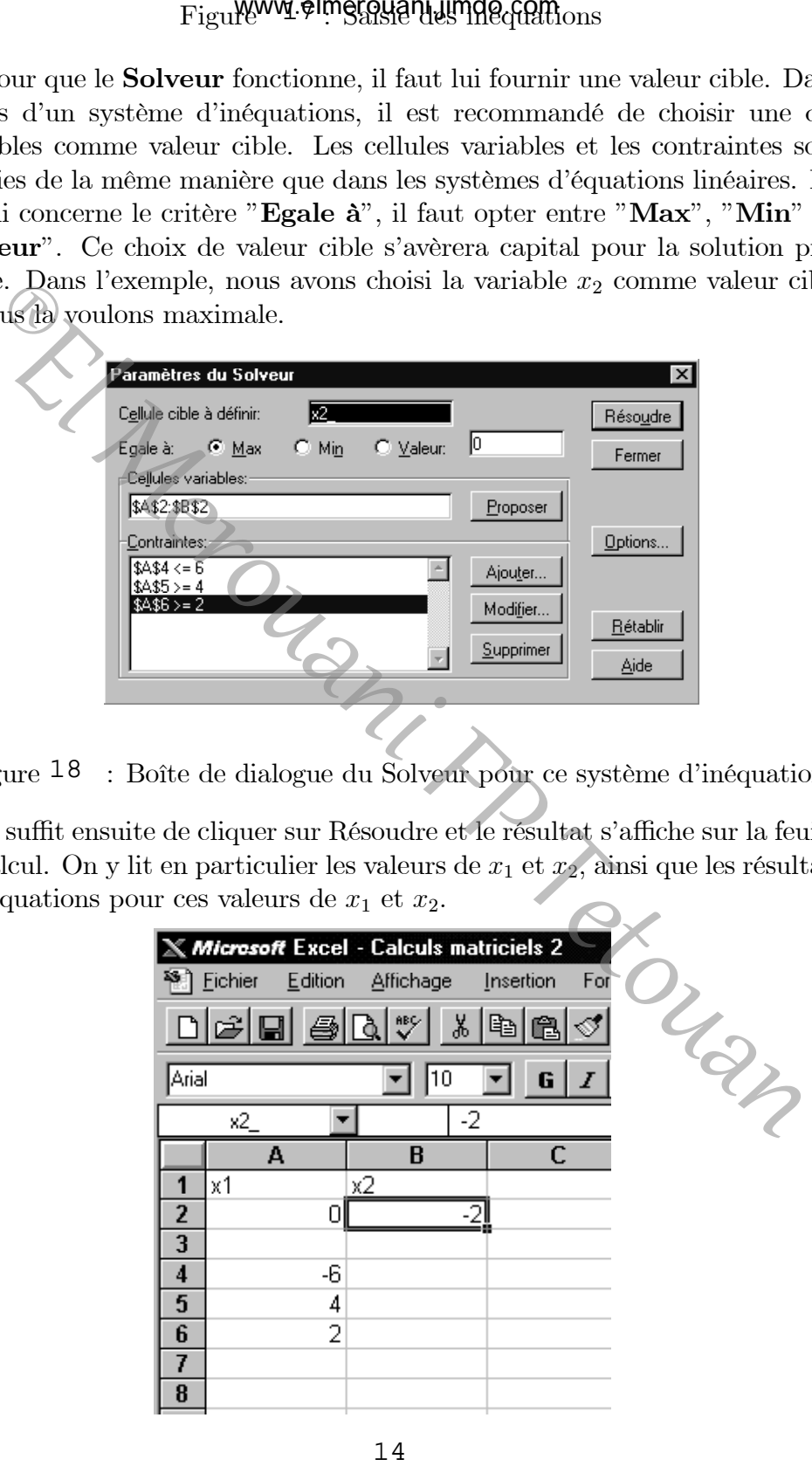

Figure 18 : Boîte de dialogue du Solveur pour ce système d'inéquations

Il suffit ensuite de cliquer sur Résoudre et le résultat s'affiche sur la feuille de calcul. On y lit en particulier les valeurs de  $x_1$  et  $x_2$ , ainsi que les résultats des équations pour ces valeurs de  $x_1$  et  $x_2$ .

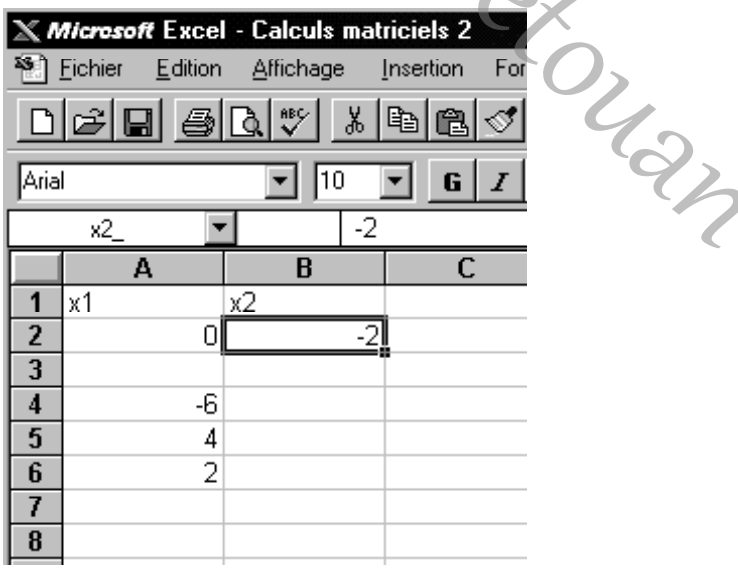

## Figure : Solution trouvée par le Solveur www.elmerouani.jimdo.com

Notons que les résultats changent si l'on modifie les paramètres de la valeur cible et que, dans bien des cas, aucune solution ne sera trouvée. Si, au lieu de choisir le maximum de la valeur cible, nous avions opté pour le minimum, ou si nous avions choisi la variable  $x_1$  comme valeur cible, le Solveur n'aurait pas trouvé de convergence.

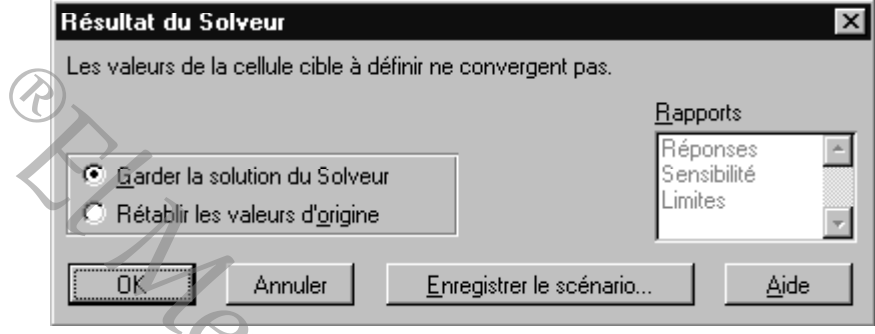

Figure 20 : Le Solveur ne trouve pas de solution s'il doit minimiser  $x_2$ 

De même, si l'on définit une valeur fixe pour l'une des deux variables, et que celle-ci se trouve à l'extérieur de l'ensemble convexe, le Solveur ne trouve pas de solution satisfaisant aux contraintes et affiche un message d'erreur.

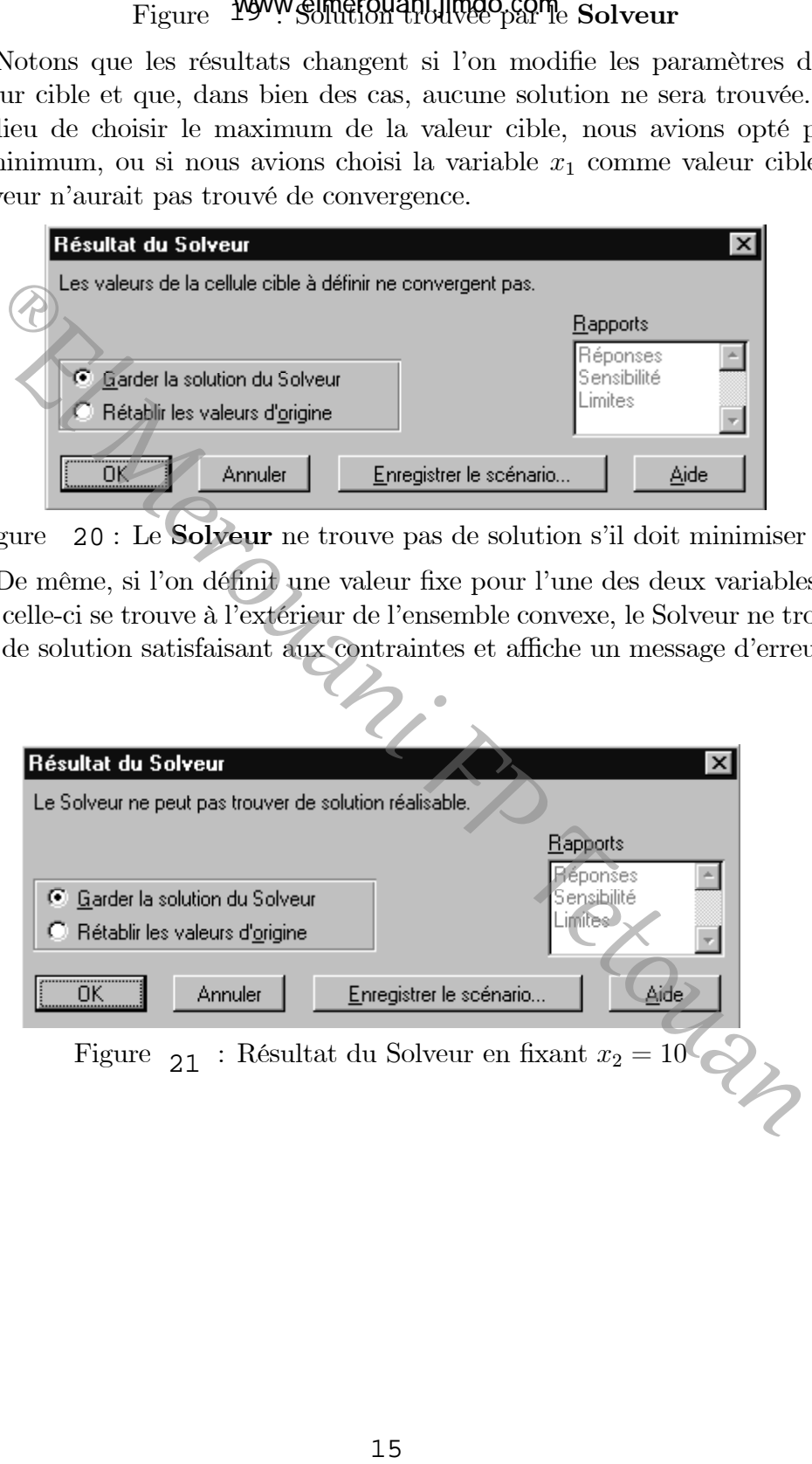

## **Exercices**

1. Calculer les produits  $\overrightarrow{AB}$  et  $\overrightarrow{BA}$  (quand ils sont définis).

(a) 
$$
A = \begin{pmatrix} 1 & 2 & -5 & 4 \\ 3 & -1 & 0 & 0 \end{pmatrix}
$$
  $B = \begin{pmatrix} 1 \\ 0 \\ 4 \\ 2 \end{pmatrix}$   
\n(b)  $A = \begin{pmatrix} 1 & 2 & 3 \\ 0 & 0 & 7 \\ 5 & 6 & 8 \end{pmatrix}$   $B = \begin{pmatrix} -1 & 0 & 4 \\ 5 & -1 & 0 \\ 6 & 7 & 8 \end{pmatrix}$   
\n(c)  $A = (1 \begin{pmatrix} 0 & 2 & -6 \\ 0 & 9 & 3 \\ 2 & 2 & 1 \end{pmatrix}$   $B = \begin{pmatrix} -1 & 0 & 4 \\ 0 & 0 & 1 & 2 \end{pmatrix}$ .  
\nTrouver l'inverse de:  
\n $A = \begin{pmatrix} 10 & 2 & 4 \\ 0 & 9 & 3 \\ 2 & 2 & 1 \end{pmatrix}$   $B = \begin{pmatrix} 1 & 2 & 3 \\ 1 & 2 & 3 \\ 0 & 0 & 0 \end{pmatrix}$   $C = \begin{pmatrix} 1 & -1 & 1 \\ 0 & 3 & 1 \\ 1 & 0 & 3 \end{pmatrix}$   
\nLes vecteurs suivants sont -ils linéairement dependants ou indépenda?  
\n(a)  $v_1 = (1, 0, 0)'$ ,  $v_2 = (-1, 1, 0)'$ ,  $v_3 = (1, 1, 1)'$   
\n(b)  $v_1 = (2, -1, 3)'$ ,  $v_2 = (0, -5, 1)'$ ,  $v_3 = (-1, -2, -1)'$   
\nDétemis on sil a path to a circuit at a count cell, b = 0?

- 2. Trouver l'inverse de :  $\boldsymbol{A} =$  $\sqrt{2}$  $\mathbf{I}$ 10 2 4 093 221  $\sqrt{2}$  $\overline{1}$ .
- 3. Trouver le rang des matrices suivantes :

$$
\mathbf{A} = \left( \begin{array}{cc} 2 & -1 \\ 0 & 3 \end{array} \right) \qquad \mathbf{B} = \left( \begin{array}{ccc} 1 & 2 & 3 \\ 1 & 2 & 3 \\ 0 & 0 & 0 \end{array} \right) \qquad \mathbf{C} = \left( \begin{array}{ccc} 1 & -1 & 1 \\ 0 & 3 & 1 \\ 1 & 0 & 3 \end{array} \right)
$$

4. Les vecteurs suivants sont-ils linéairement dépendants ou indépendants ?

(a) 
$$
\mathbf{v}_1 = (1, 0, 0)'
$$
,  $\mathbf{v}_2 = (-1, 1, 0)'$ ,  $\mathbf{v}_3 = (1, 1, 1)'$   
\n(b)  $\mathbf{v}_1 = (2, -1, 3)'$ ,  $\mathbf{v}_2 = (0, -5, 1)'$ ,  $\mathbf{v}_3 = (-1, -2, -1)'$ 

5. Déterminer si le système suivant est compatible et s'il possède une solution unique ou plusieurs solutions. Trouver ensuite toutes les solutions de base possibles et définir si elles sont dégénérées ou non.

$$
x_1 + 2x_2 - x_3 = 2
$$
  
-2x<sub>1</sub>+3x<sub>2</sub>+5x<sub>3</sub> = 10